## FAQ - MACOS - HOW DO I CONNECT TO STUDENT.WILKES.EDU WIRELESS?

### **Purpose**

 This guide details the steps to connect to the Student. Wilkes.edu wireless network using MacOS

### Requirements

- Active Wilkes account
- Computer running MacOS

#### **Notes**

- If your device is currently connected to a Wilkes wireless network, you may first need to forget the connection. Steps are provided in the Troubleshooting section of this guide
- When you change your Wilkes account password, you will need to update your device with your new password to avoid locking your account

### **Process**

1. Click the WiFi icon on the menu bar, in the top right corner of your desktop

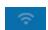

2. Choose Student.Wilkes.edu

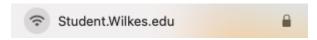

## FAQ - MACOS - HOW DO I CONNECT TO STUDENT.WILKES.EDU WIRELESS?

3. Enter your Wilkes username and password and click Join

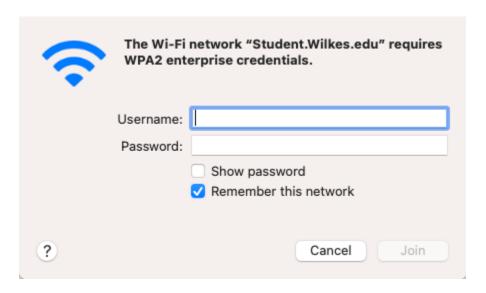

4. Click Continue when prompted

2

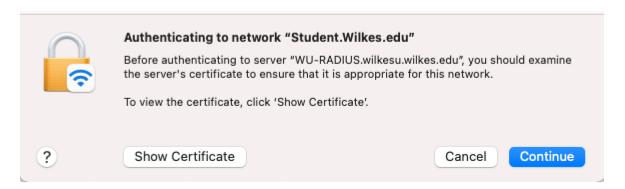

Revision Date: 10/6/202

## FAQ - MACOS - HOW DO I CONNECT TO STUDENT.WILKES.EDU WIRELESS?

### **Troubleshooting**

- If the connection is unsuccessful, you might have to remove any existing Wilkes wireless network profiles
  - 1. Click on the WiFi icon

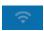

2. Click on Network Preferences

Network Preferences...

3. Click Advanced...

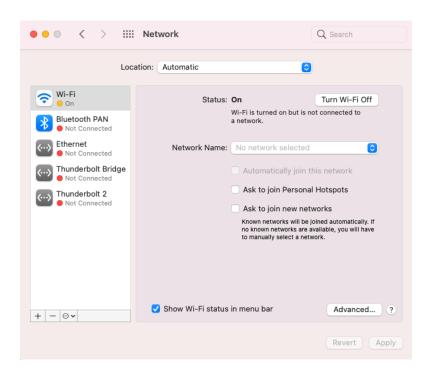

3

## FAQ - MACOS - HOW DO I CONNECT TO STUDENT.WILKES.EDU WIRELESS?

4. Select any of the Wilkes networks (Colonel, Colonel-Secure, Guest. Wilkes.edu, Student. Wilkes.edu, Wilkes.edu)

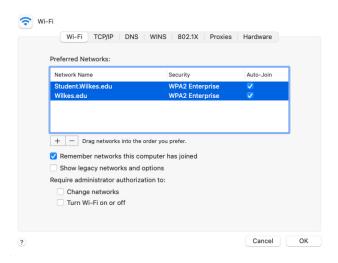

5. Click the - sign button, Click OK

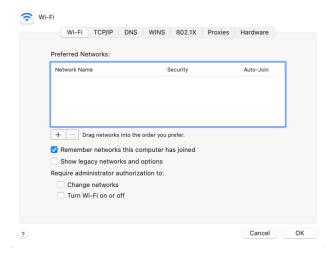

- 6. Click **Apply** on the Network Preferences window
- 7. Attempt to connect to Student. Wilkes.edu by repeating the steps in the Process section